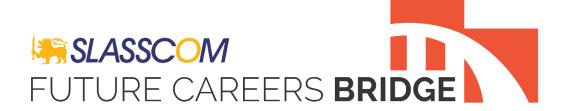

# **Registration Flow**

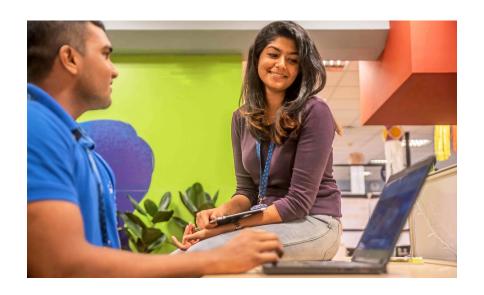

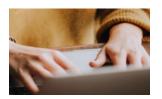

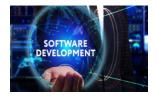

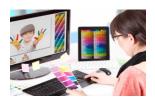

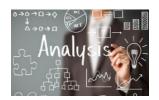

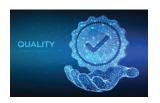

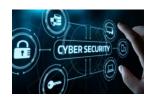

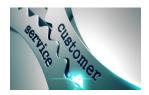

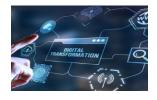

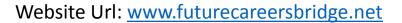

You can access the website by clicking on the above website URL.

Then it will navigate to the Future Careers Bridge home page.

If you are a new student who wants to register to the bridge platform, Then Click on 'New User?'.

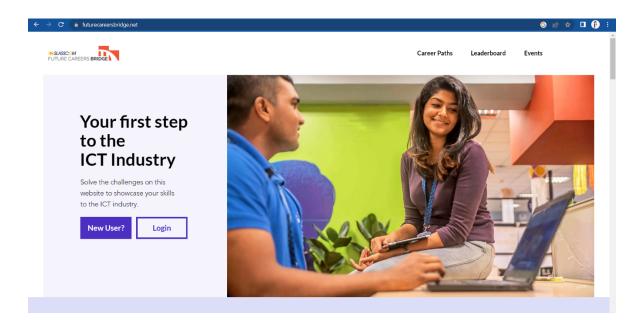

To create the account, you can choose either 'By Email' or 'By Phone' Options.

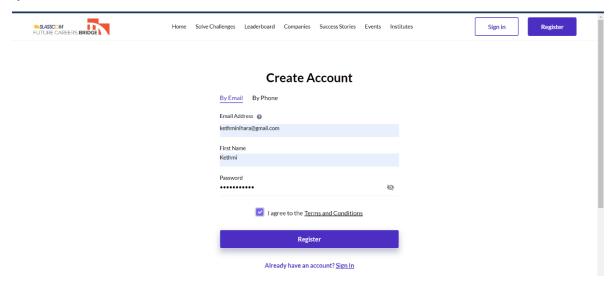

Here I have selected the 'By Email' Option. Make sure to give a correct email address. Then give your first name and a password.

Password must contain 8 Characters, One Uppercase, One Lowercase, One Number and One Special Case Character.

Click on the check box to agree to the Terms and Conditions.

Then it will navigate to a page like below to confirm your email address.

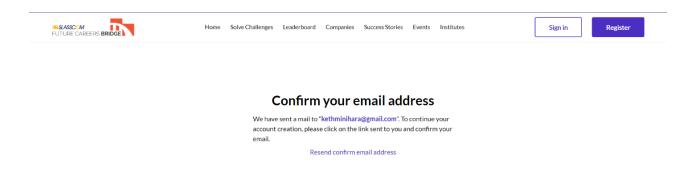

Check your inbox. You must receive an email like below. Click on that.

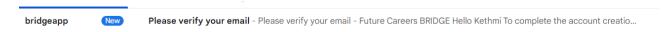

To verify the email click on 'Confirm email address'.

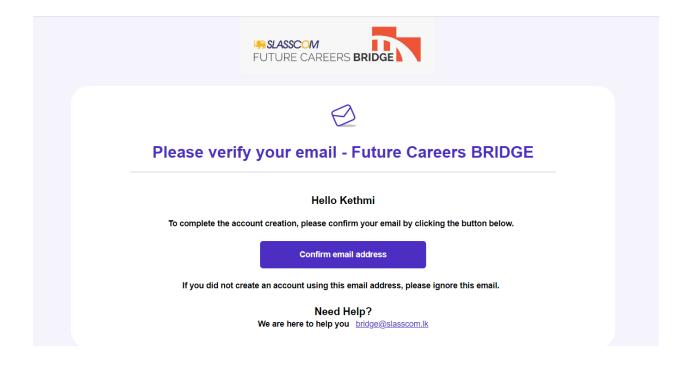

If your email address has been successfully verified, you can see a message like below.

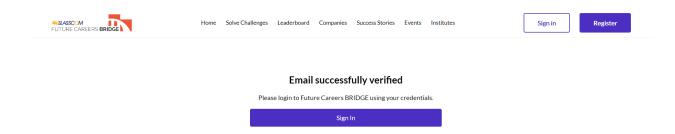

Then click on 'Sign in'.

Use the email and password you provided earlier. Click on the Remember me check box. Then click on 'Sign in' again.

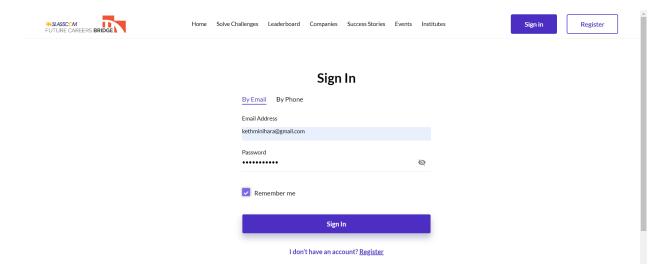

You have to provide details under 3 categories (Personal Details, Educational Details & Interest and Skills) to complete your account.

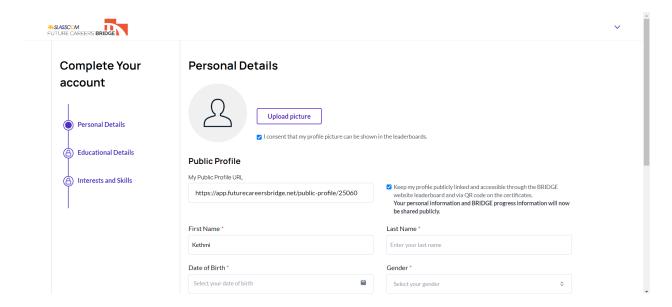

Fill all the details. Here you have to verify your mobile number. Please give a correct mobile number and click on 'Verify'

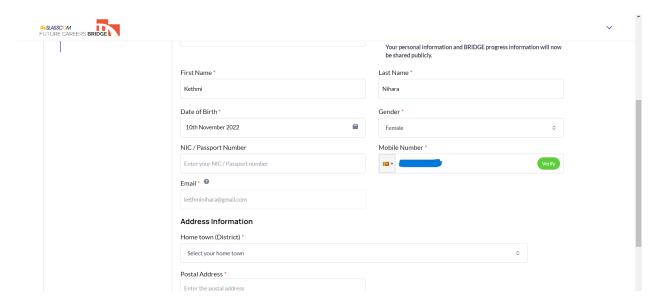

You must receive and message like below to your given mobile number.

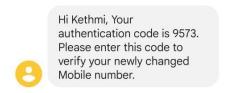

Type your OTP code in the popup. And click on 'Verify'.

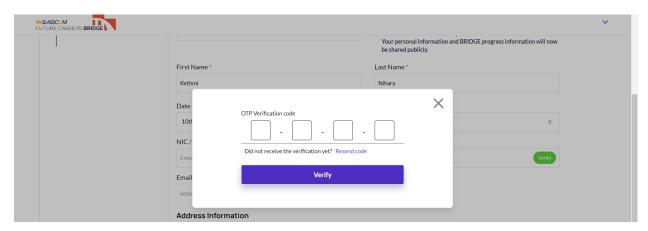

If your mobile number is successfully verified, you can see a green color tick in the Mobile number field.

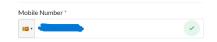

After completing your personal details click on 'Next' to fill your Educational details.

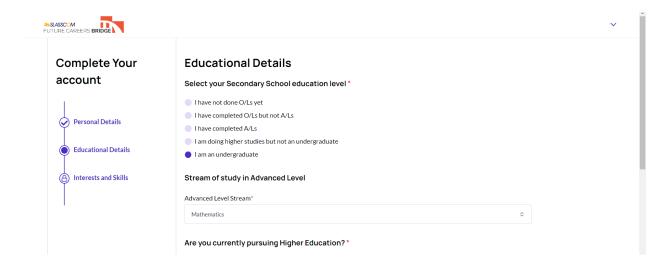

After completing your Educational details click on 'Next' to select your Interest and Skills. You have to select at least 3 from the given career paths. Here I have selected all the given career paths.

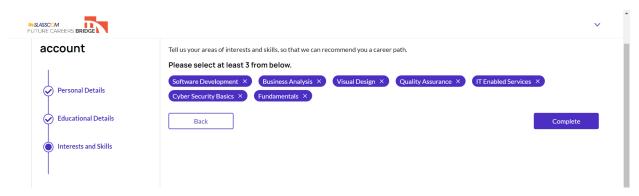

## Click on 'Complete'.

Then you can see a pop like below.

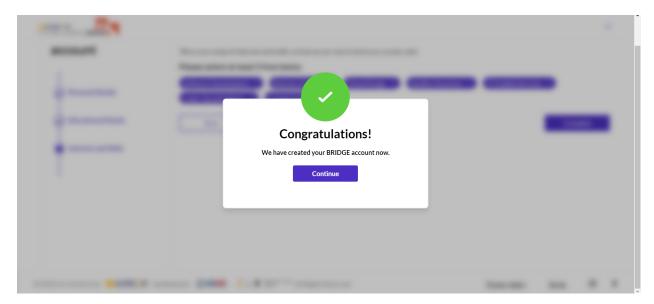

Congratulations! You have successfully created your Bridge account.

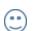

#### Click on 'Continue'.

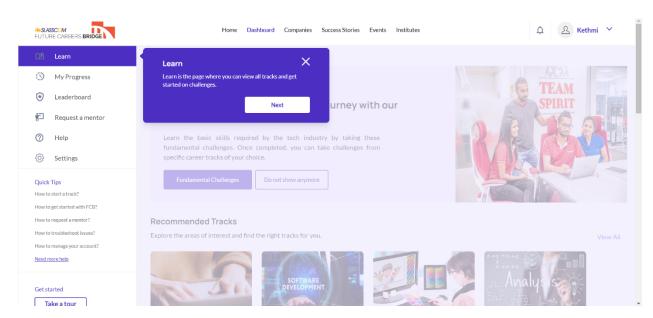

#### Click on 'Next'.

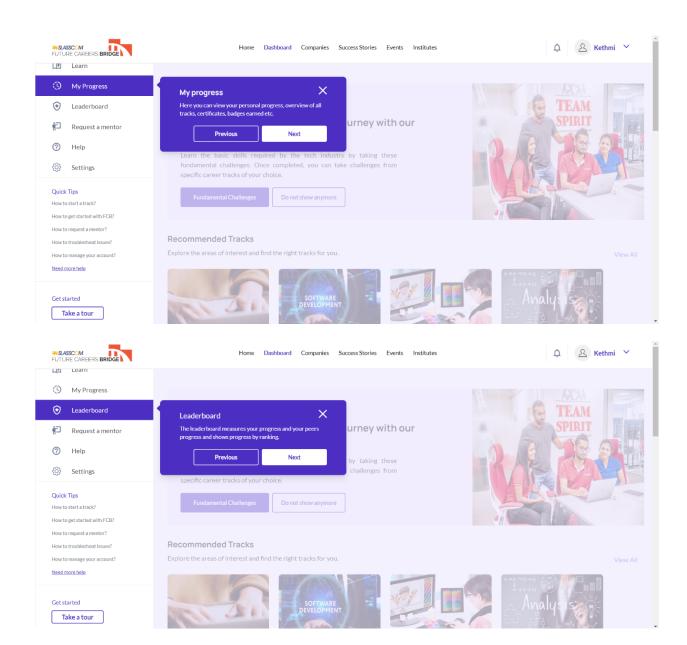

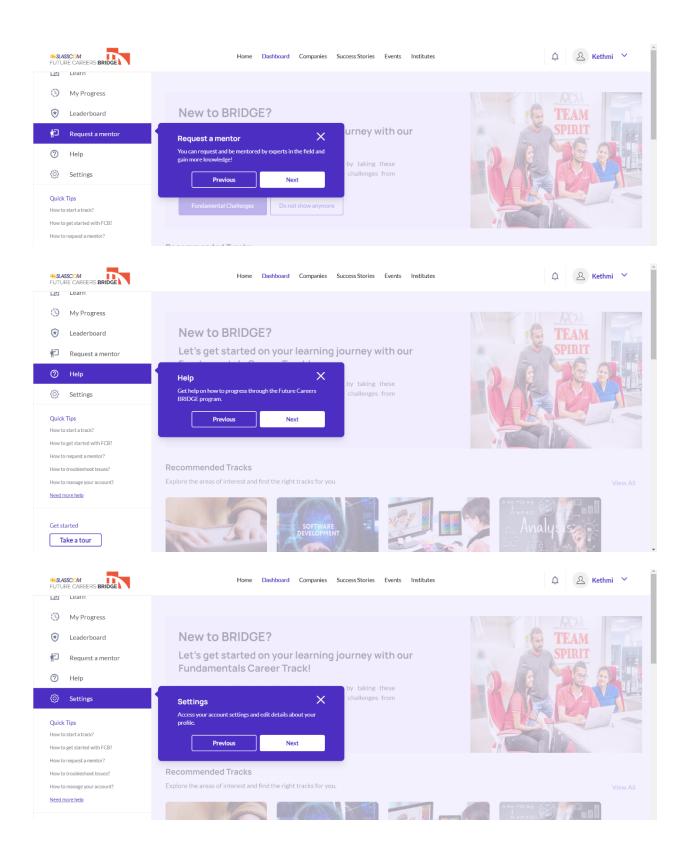

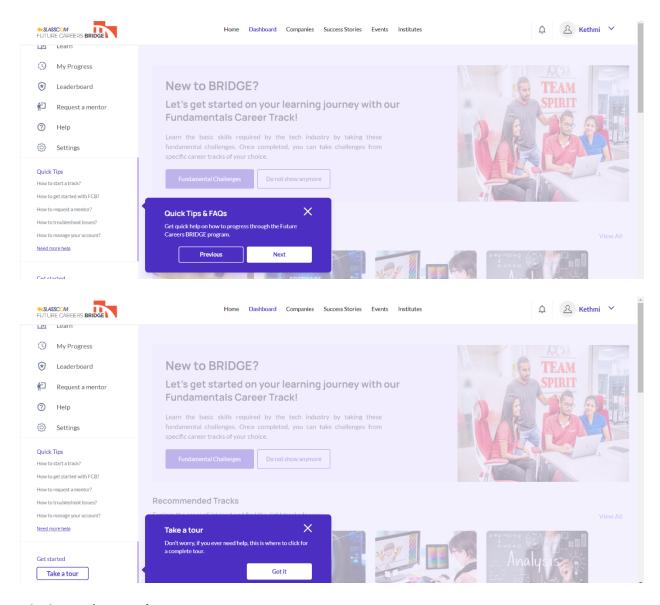

Click on 'Got it'.

Once you are done with it, please make sure you update the following information accurately if you are currently pursuing Higher Education.

To do that Go to 'Settings'. Click on 'Edit Profile'. Do the necessary updates by filling the Name of the Higher Education Institute, Student registration number and the invitation code.

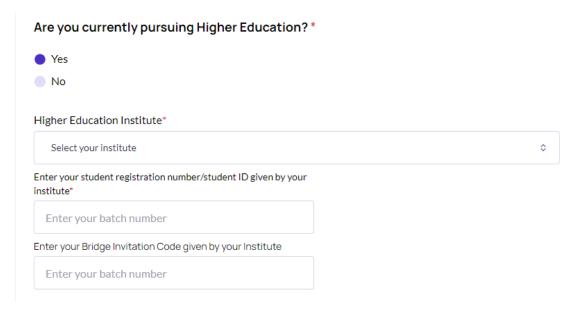

All the other students not applicable to update this information, can start doing the challenges.

### Now you can start with 'Fundamental Challenges'.

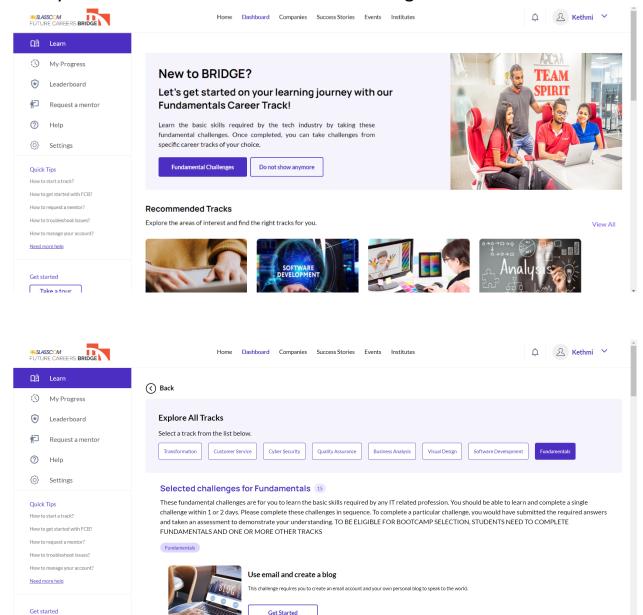

After Completing the Fundamentals, you can choose any career path as you wish to complete the challenges. To start the career path, you just need to click on the 'Get Started'.

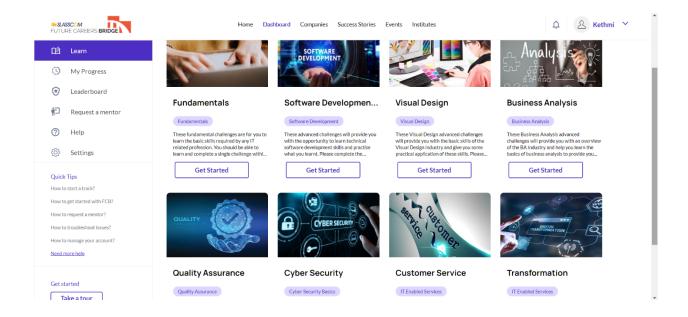

#### **Fundamentals Career Track**

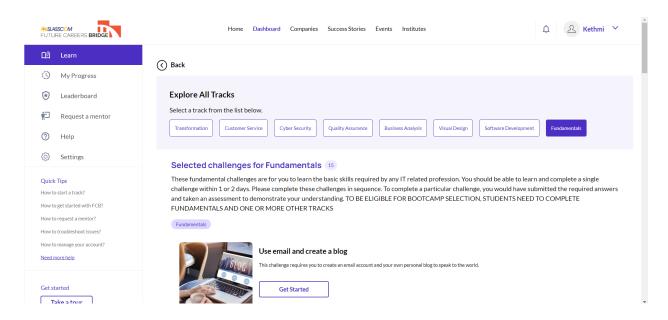

### Software Development Career Track

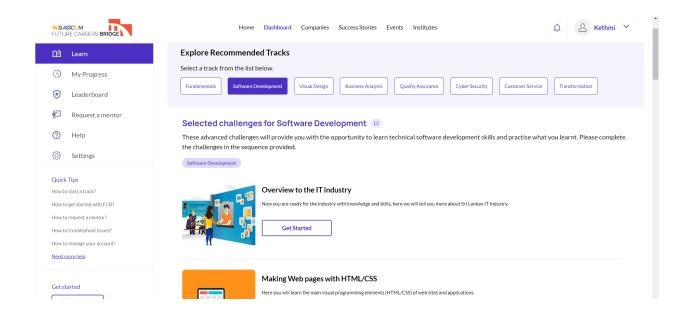

# Visual Design Career Track

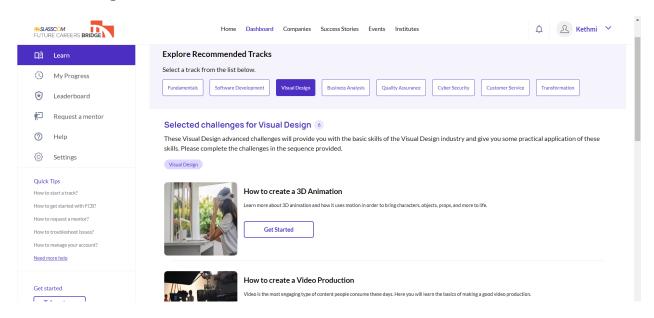

## **Business Analysis Career Track**

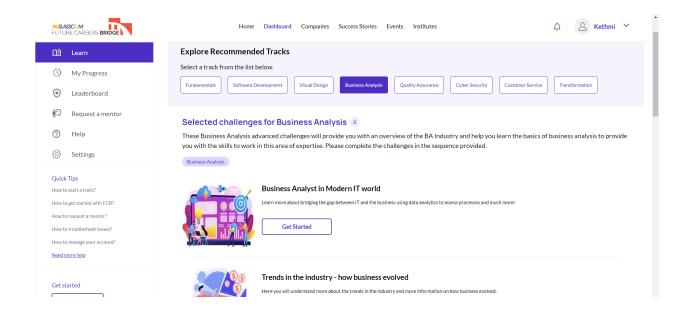

## **Quality Assurance Career Track**

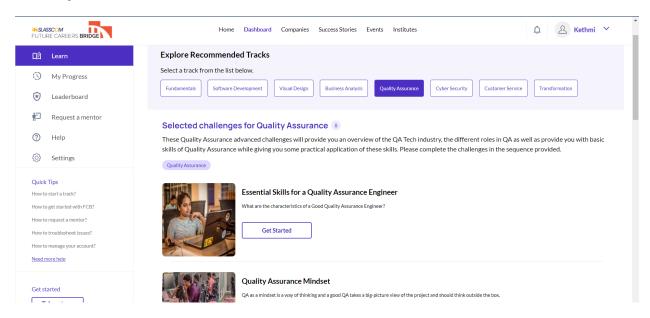

## **Cyber Security Career Track**

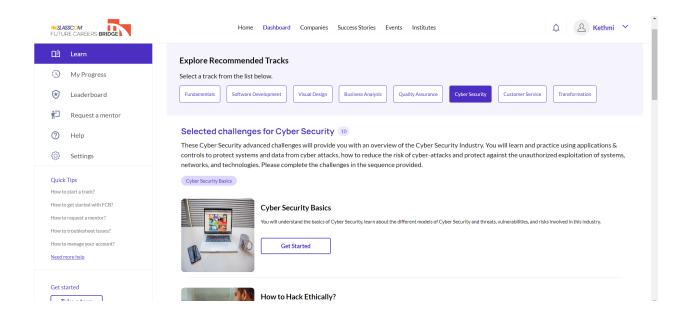

#### **Customer Service Career Track**

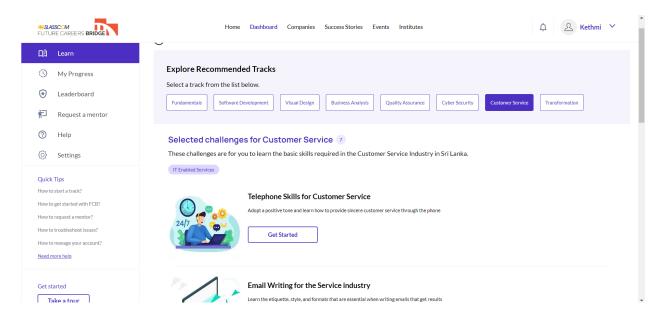

## **Transformation Career Track**

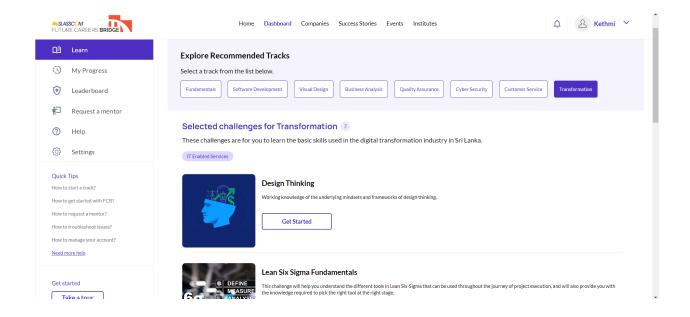

Like that, each Career track consists of a set of challenges. And each challenge consists of three sections. The first section gives a brief about Learning Outcomes, Challenge Description, and Further Learning Resources. The second section has a set of MCQs where you have to submit the answers. You can choose answerers with the knowledge you gain in the first section. The third section is where you have to attach your answer and submit it.

Submit your answers correctly and try to come to the top of the leaderboard.

Congratulations for your learning journey on Future Careers BRIDGE!

**Bridge Brief** 

#### https://drive.google.com/file/d/1d8Q5feqZ0-T96L4UDE Ar9rrujpTs0eM/view?usp=share link

Future Careers Bridge Boot Camp

https://drive.google.com/file/d/1QgGn3jRQPSFz0GW5iTHuHCZhYR9anQwc/view?usp=share\_link https://youtu.be/XGS9aw-i4UU

Success Stories of Future Careers Bridge Program

https://youtu.be/IH5sWqIfaME

https://youtu.be/5DFZ4ScaWv4

https://youtu.be/oODL8BEfIIY